**MAINTENANCE IN PROGRESS** GLITCHES OR ERRORS MAY OCCURS WHILE NAVIGATING THE DOCUMENTATION **×**

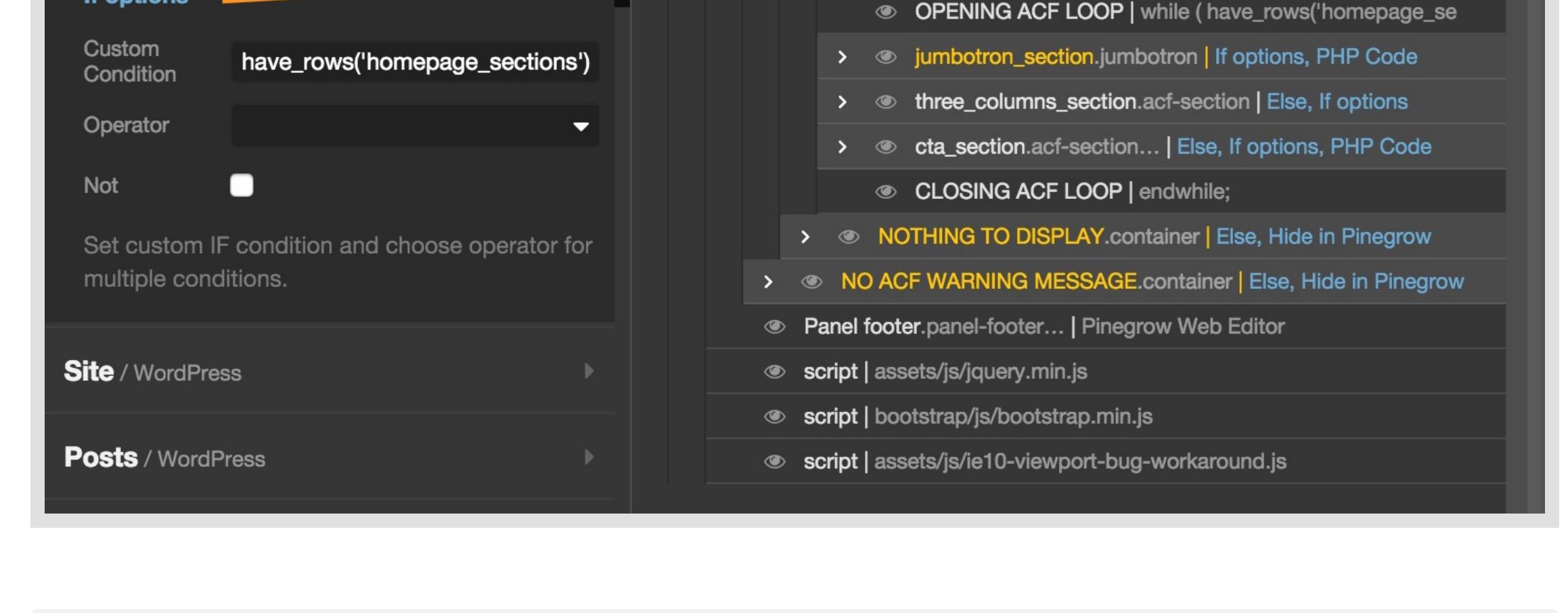

[Pinegrow Web Editor](https://pinegrow.com/) © Humane technologies LLC, Poklukarjeva 22, 1000 Ljubljana, Slovenia

[Features](http://pinegrow.com/) [Documentation](http://docs-duplicator.local/) [Forum](http://forum.pinegrow.com/) [Blog](http://docs-duplicator.local/topic/blog/) [Download](http://pinegrow.com/)

# $\leftarrow$  [Back](javascript:history.back())

#### How to use ACF Pro Flexible Content with Pinegrow WP Categories: [WordPress](http://docs-duplicator.local/category/wordpress-themes/) and [WordPress Tutorials](http://docs-duplicator.local/category/wordpress-themes/wordpress-tutorials/)

The [Advanced Custom Fields](https://www.advancedcustomfields.com/) plugin (ACF) for WordPress allows you to take full control of your edit screens & custom field data. It is available in Free and Pro version and you can easily use it to create awesome experiences in your themes developed with Pinegrow WP.

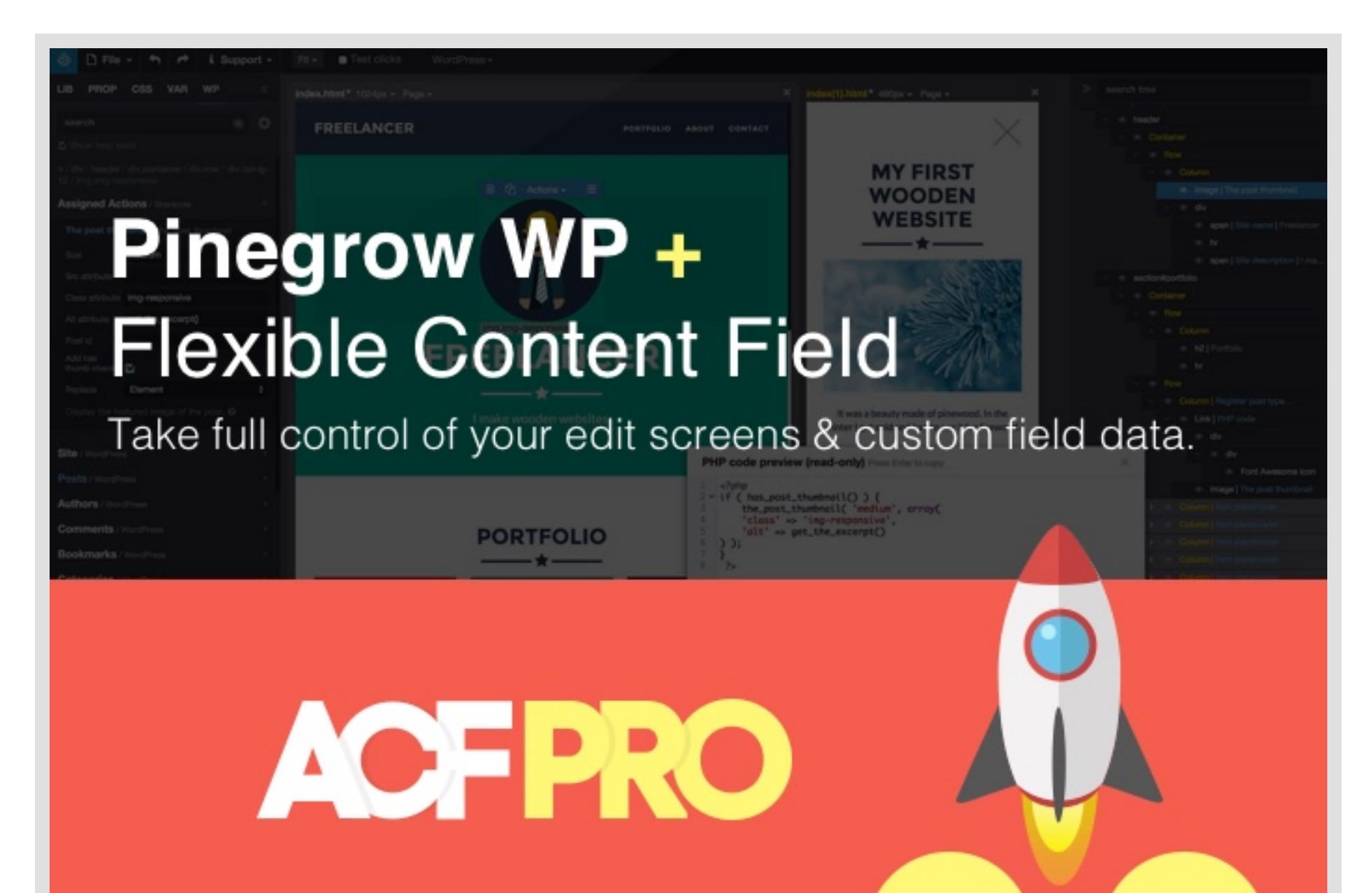

**Notice**: The following requires a good knowledge of Pinegrow Web Editor as well as a medium knowledge of WordPress themes development.

With this project, the purpose is to be able to Add/Edit/Remove/Order 3 predefined sections created in Pinegrow and which will be available from the homepage edit menu in WordPress. These 3 sections are:

#### Introduction

- In this post, we are going to discover how to add PHP code to your Pinegrow WP templates and how to create a basic loop for [ACF Pro Flexible Content](https://www.advancedcustomfields.com/resources/flexible-content/). (available only in the [Pro Version](https://www.advancedcustomfields.com/pro/) of the plugin). To illustrate the process, let's have a look at a basic **Page Builder** project that you can use on your site homepage.
- Please [download the Demo project](https://github.com/batsteek/Pinegrow-ACF-Flexible-content) on Github so you can easily follow and understand the current document.

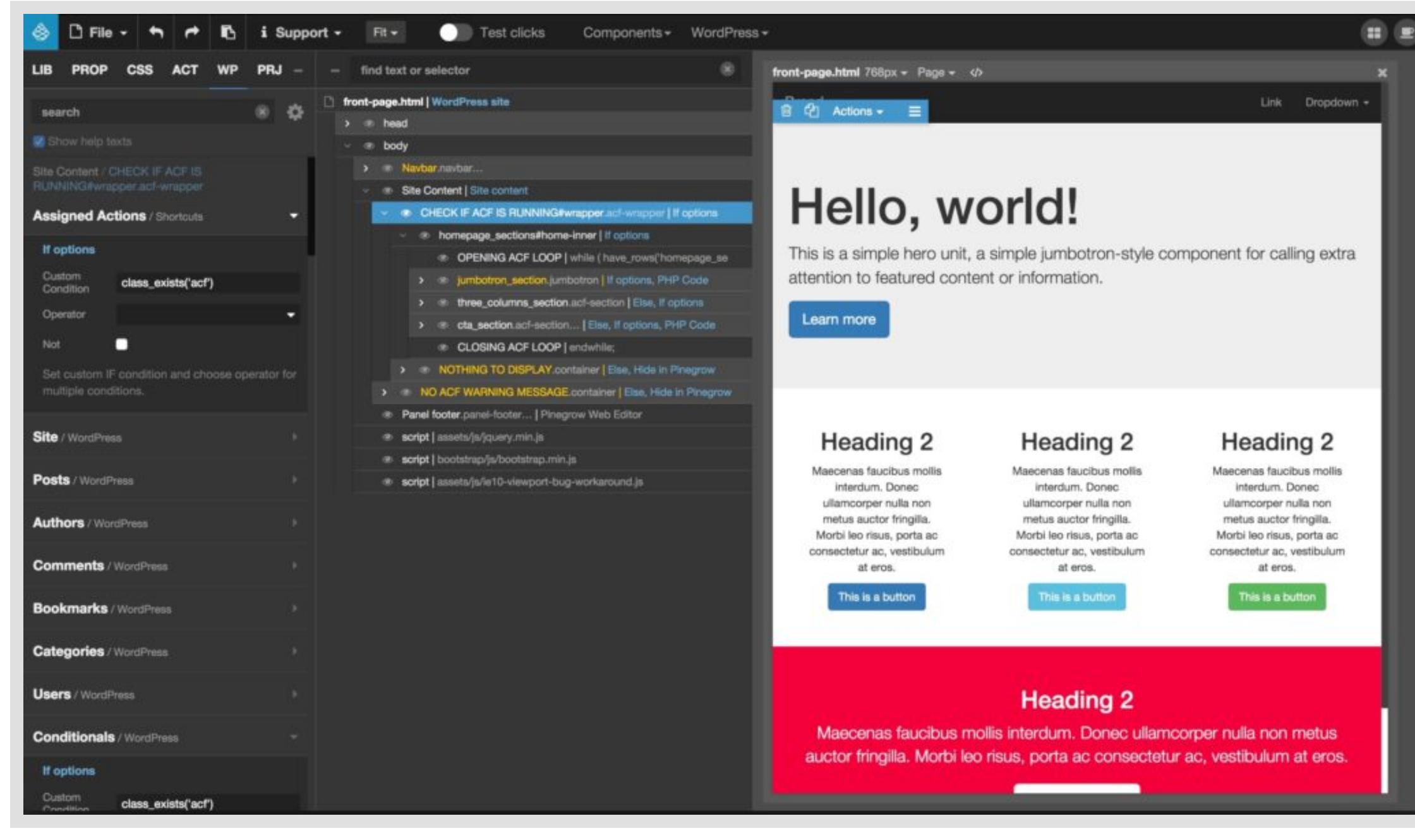

On the PHP code actions, we use fields/sub fields names from the ACF Flexible content settings. It's a manual operation as there is currently no automatic process to retrieve these settings from WordPress to Pinegrow. On your local WordPress, from the menu **Pages** >Create a new page and name it **Home** Still on WordPress, from the menu Settings > **Reading** > Set the Front page display to **A static page** and the Front page to your **Home** page

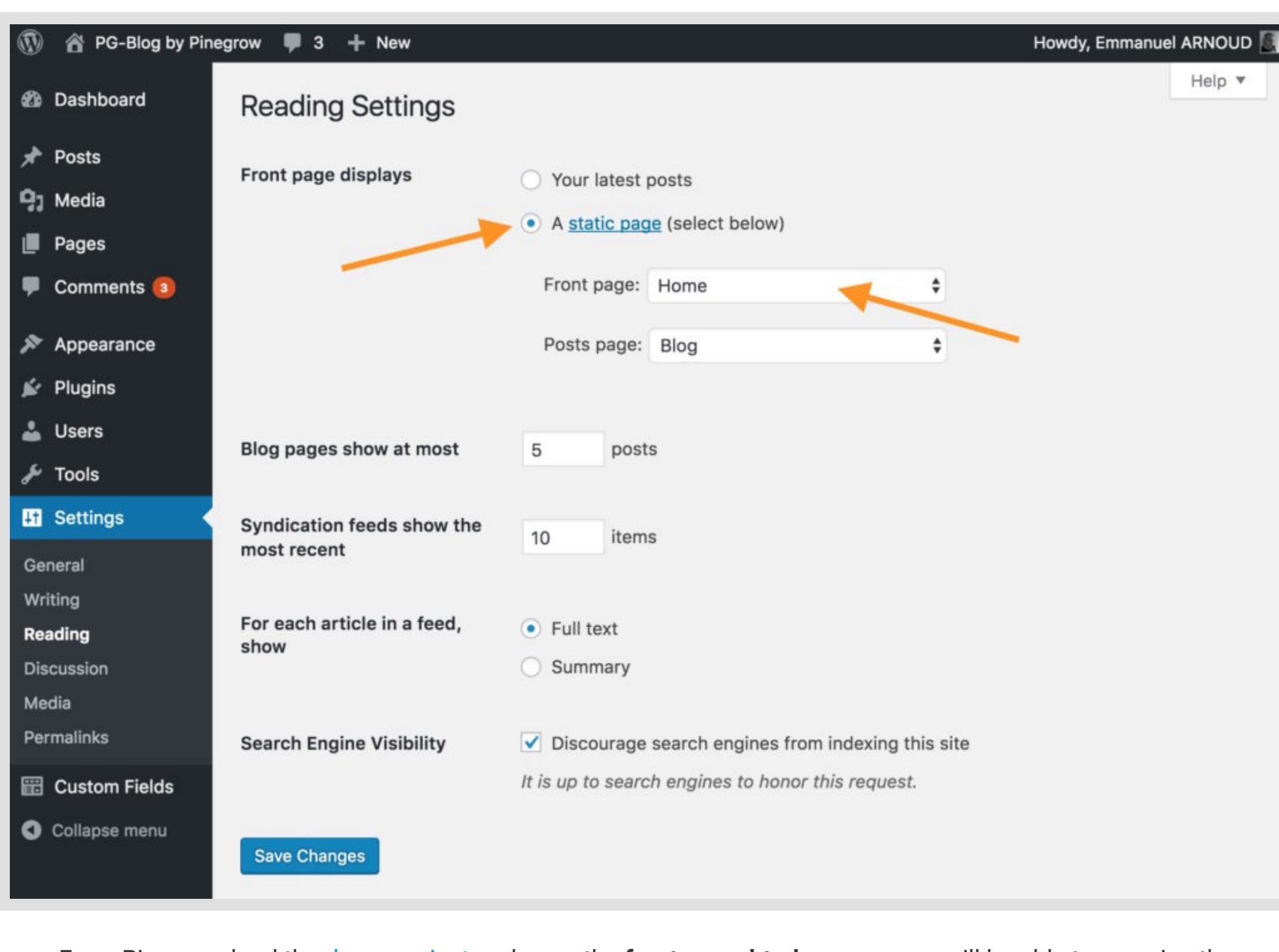

1. A Jumbotron 2. A section with a 3 Columns 3. A section with a Call to Action

**Note**: You can see the result at the end of the post.

- **Prerequisites**
- Read the Codex about [Conditionals](https://codex.wordpress.org/Conditional_Tags) in WordPress. The Conditional Tags will be used in your Template files to change which content is displayed and how that content is displayed depending on specific conditions.
- Purchase, Download, Install and Activate [ACF Pro](https://www.advancedcustomfields.com/pro/) on your [local WordPress setup](http://docs-duplicator.local/wordpress-themes/useful-wordpress-resources#local-development). Setup the **Flexible Content** in ACF Pro.
- We do not provide a step by step tutorial about how to proceed to create the fields as the [demo project](https://github.com/batsteek/Pinegrow-ACF-Flexible-content) comes with an automatic setup (using local JSON file). The data are immediately available from ACF after your first export of the Demo theme.

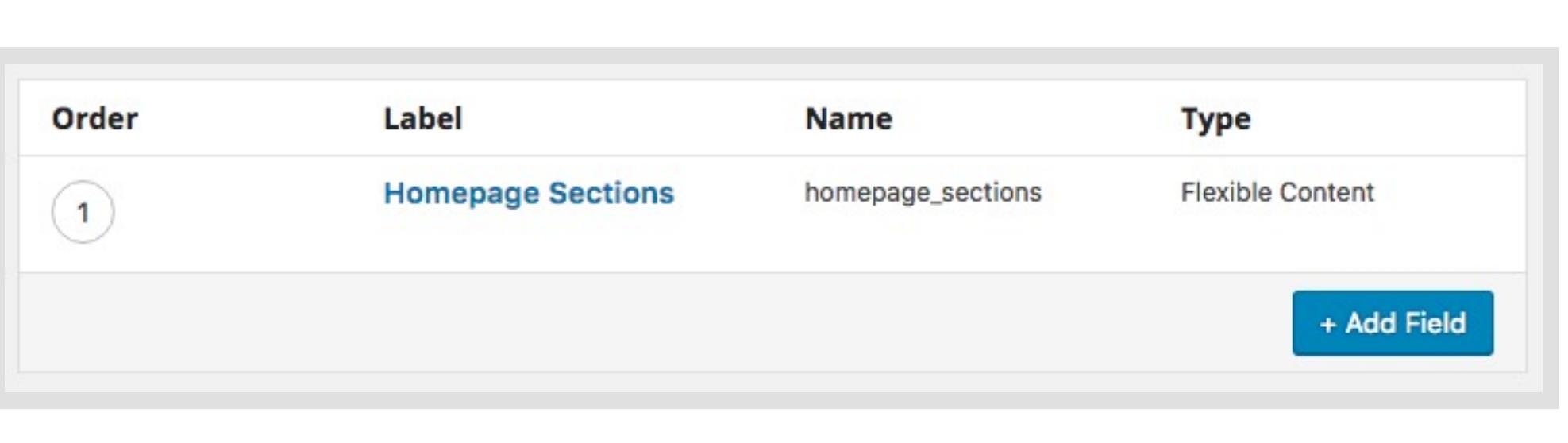

For the second section, we start with a conditional (**ELSEIF** which is done by associating the **ELSE** and the **IF** actions) to target which sub fields to call. In the current situation, we call the **three\_columns\_section** row.

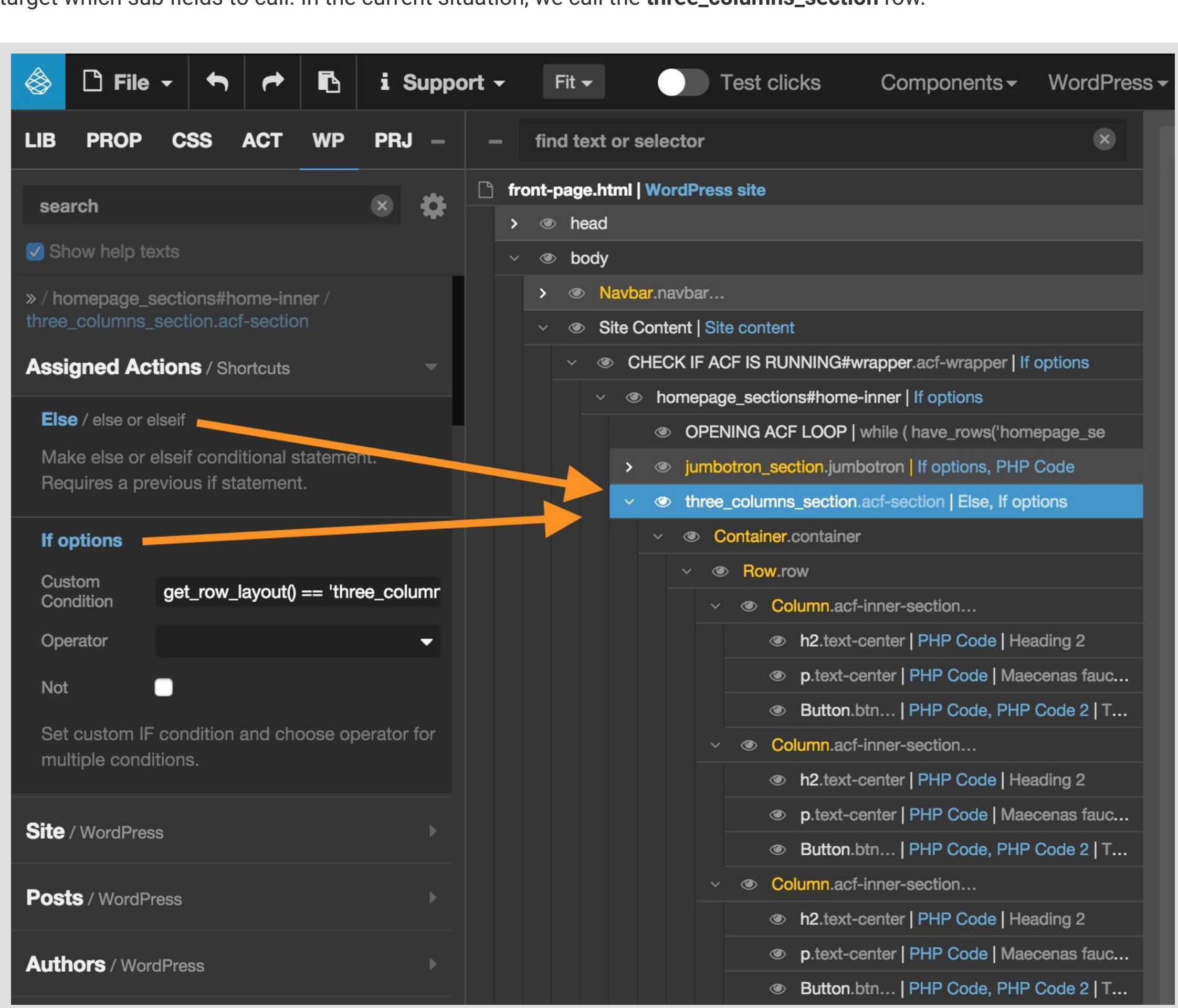

Again, we target which sub fields to call. In the current situation, we call the **three\_columns\_section** row.

From Pinegrow load the [demo project](https://github.com/batsteek/Pinegrow-ACF-Flexible-content) and open the **front-page.html** page so you will be able to examine the structure of the document. Before exporting the demo theme to your local WordPress Setup, please change the **Theme Folder** in the **WordPress site** action at the top of the tree.

### Document structure

**Replace**: Content Finally, we add the PHP code which will allow us to modify the **link of the button** and we set the corresponding options. the subset of the subset of the subset of the subset of the subset of the subset of the subset of the subset of the subset of the subset of the subset of the subset of the subset of the subset of the subset of the subset

the subset of the subset of the subset of the subset of the subset of the subset of the subset of the subset of the subset of the subset of the subset of the subset of the subset of the subset of the subset of the subset

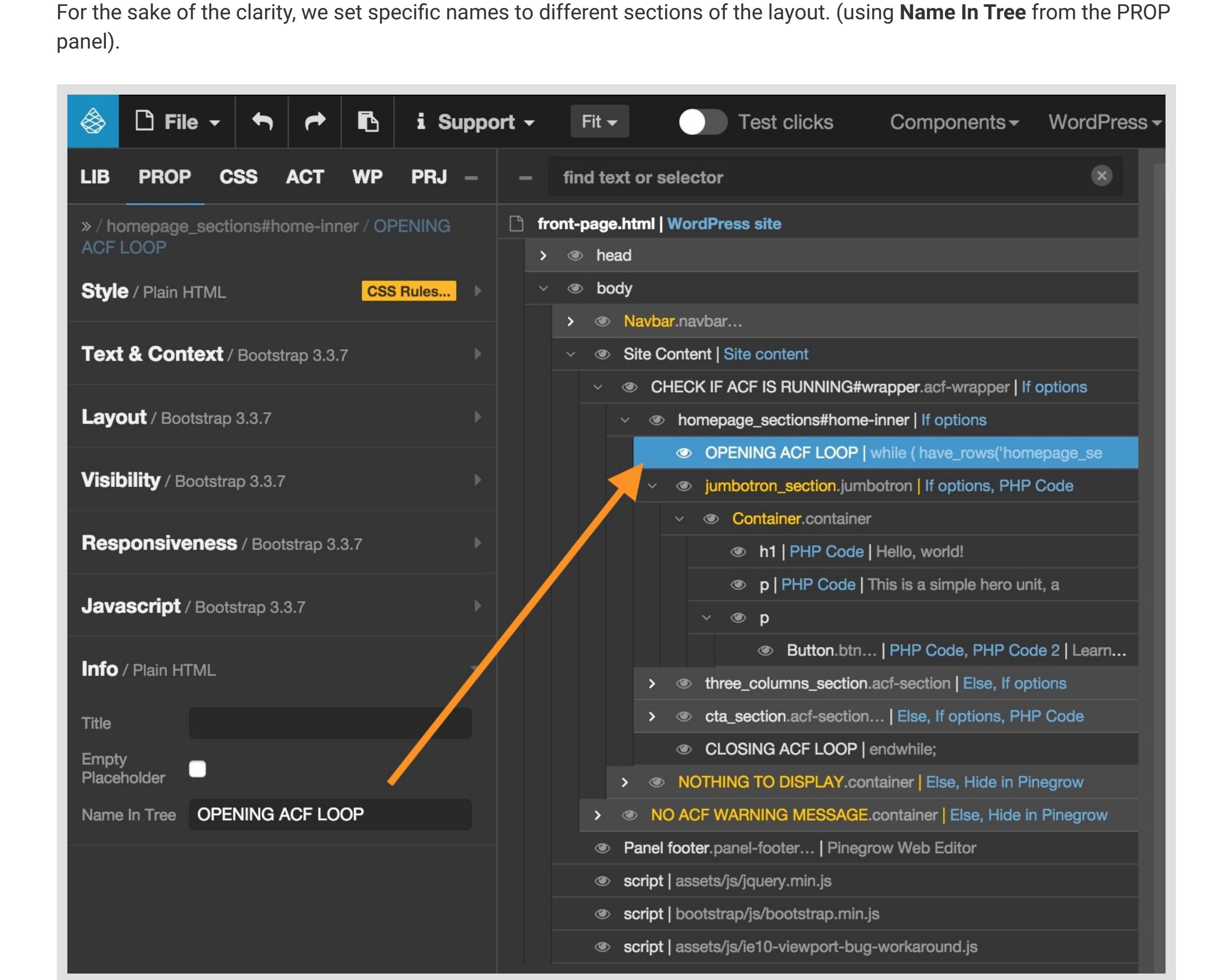

#### The Wrappers

Because we need to add **conditionals** (**IF** and **ELSE**) on some parts of the content, we use wrapper containers:

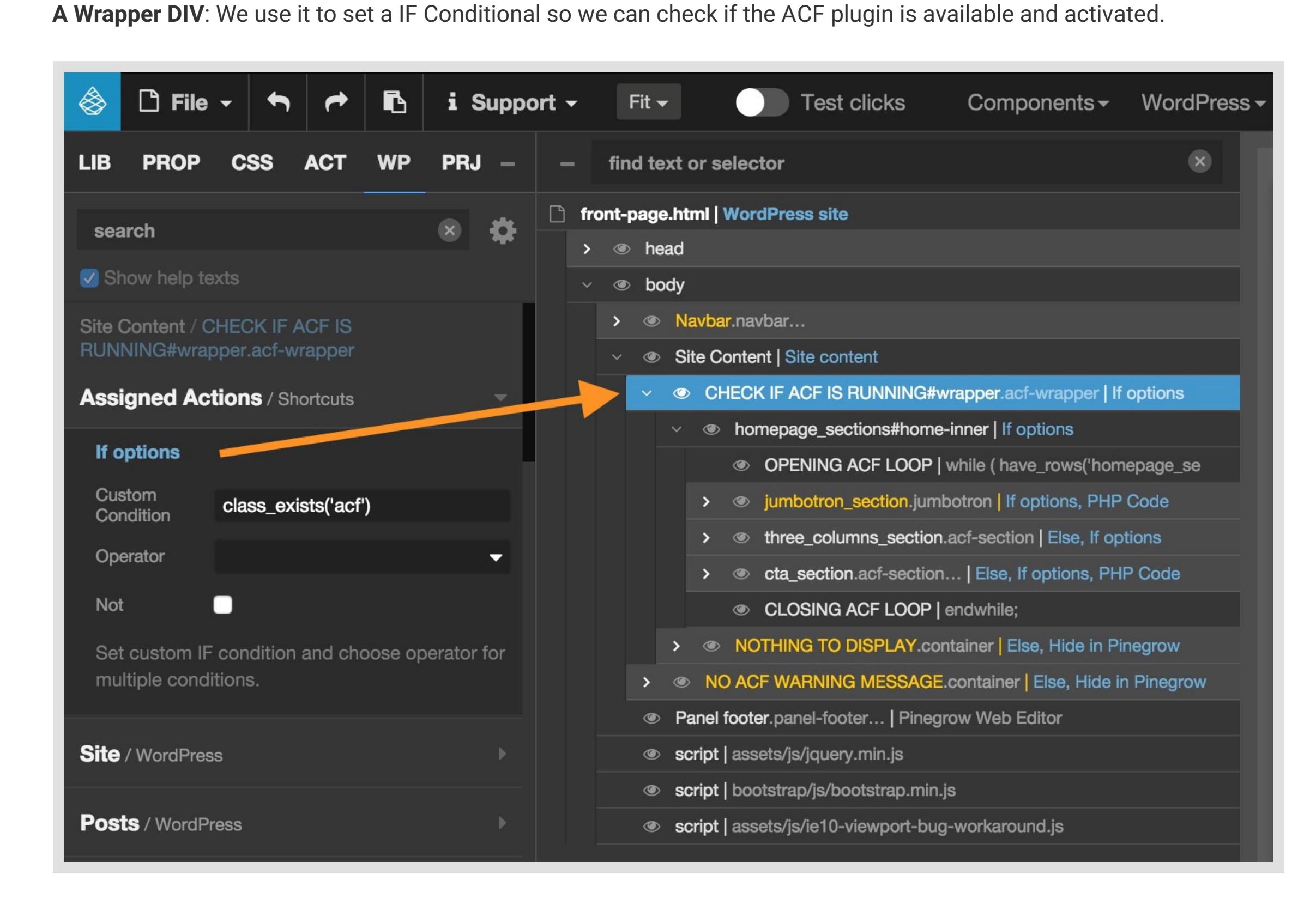

When it there is no content to display  $\mathbb{R}^n$  is no content to display? There is no content to display? You can also notice a second element named **NOTHING TO DISPLAY** with a **ELSE** conditional.

 $\Box$  File  $\sim$   $\Box$ ◈  $\overline{\phantom{a}}$ i. **i** Support  $\sim$ Test clicks  $Fit \blacksquare$ Components  $\mathbf{\cdot}$  WordPress  $\mathbf{\cdot}$  $\mathbf{\times}$ **PROP CSS ACT PRJ** LIB I **WP** find text or selector front-page.html | WordPress site  $\bullet$  $\mathbf{x}$ search  $\rightarrow$   $\bullet$  head V Show help texts  $\vee$   $\bullet$  body > 
<br /> Navbar.navbar... » / CHECK IF ACF IS RUNNING#wrapper.acfwrapper / homepage\_sections#home-inner Site Content | Site content **EXECUTE ACT IS RUNNING#wrapper.acf-wrapper | If options Assigned Actions / Shortcuts** • homepage\_sections#home-inner | If options If options © OPENING ACF LOOP | while ( have\_rows('homepage\_se Custom > 
< jumbotron\_section.jumbotron | If options, PHP Code have\_rows('homepage\_sections') Condition three\_columns\_section.acf-section | Else, If options  $\rightarrow$ Operator © cta\_section.acf-section... | Else, If options, PHP Code  $\rightarrow$ O Not © CLOSING ACF LOOP | endwhile; Set custom IF condition and choose operator for multiple conditions. **Example footer.panel-footer...** | Pinegrow Web Editor **Site** / WordPress Script | assets/js/jquery.min.js Script | bootstrap/js/bootstrap.min.js

Script | assets/js/ie10-viewport-bug-workaround.js

From the WordPress admin, go to **Pages** Edit the **Home** page You can now find a new Metabox named Homepage Builder

**Posts / WordPress** 

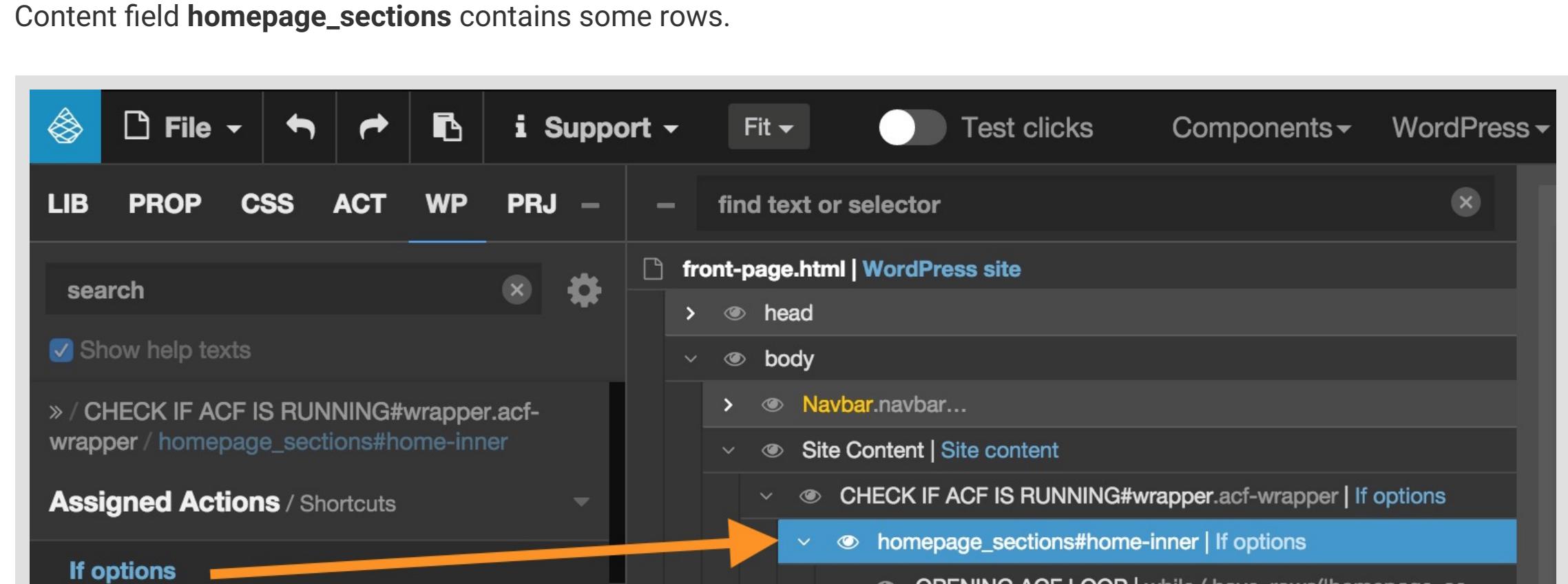

### Opening the ACF Loop

Click on **Add New Section** Select the Section you want to add to your page Edit Page Add New Home **Homepage Builder Homepage Sections** Add and Organize Homepage Sections  $\bigodot$ 1 Jumbotron Section 2 3 Columns Section **Jumbotron Section CTA Section** 3 CTA Section 3 Columns Section **Add New Section** 

When you have added, tweaked and ordered your 3 sections (but you can of course add more than one section of the same kind ), you can now have a look at your homepage in all its glory

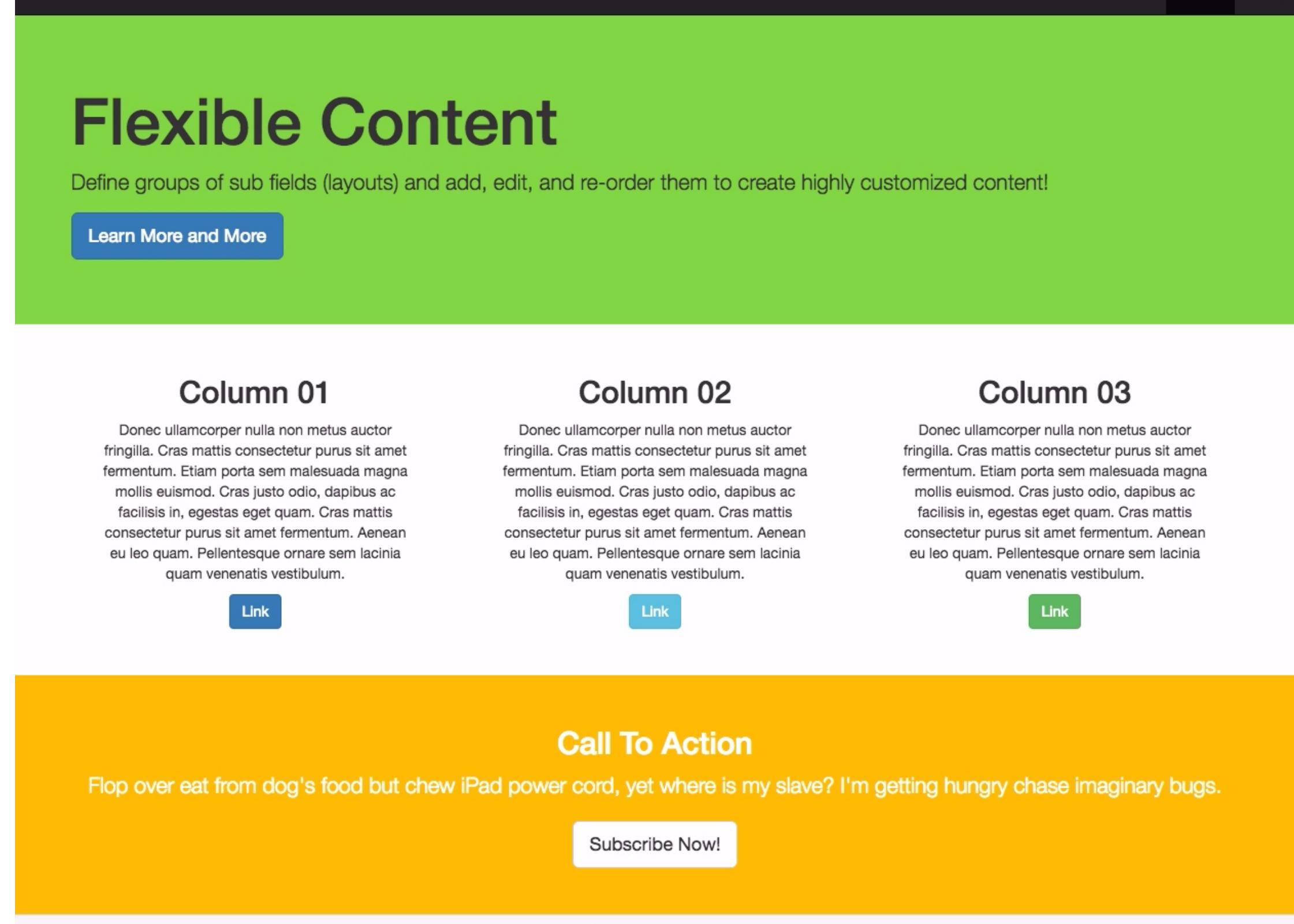

In a standard situation (display of the content of posts or pages) Pinegrow WP can create standard WordPress loops and WP queries almost automagically. In our particular case, because we target Meta content from ACF, we create the loop by hand. (See [ACF Basic loop documentation\)](https://www.advancedcustomfields.com/resources/flexible-content/#settings)

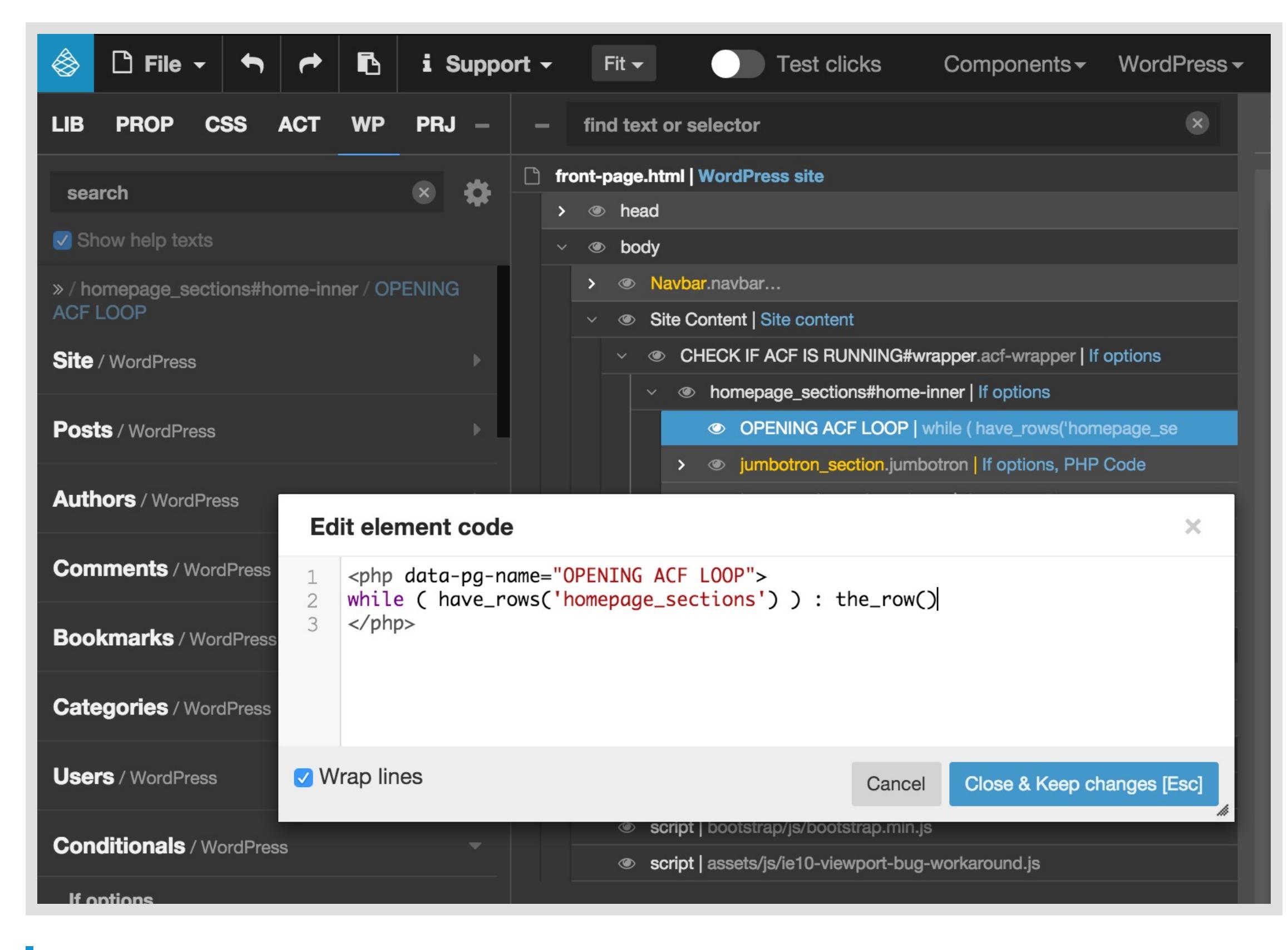

This function checks if the flexible content has any rows of data to loop over.

#### The Jumbotron Section

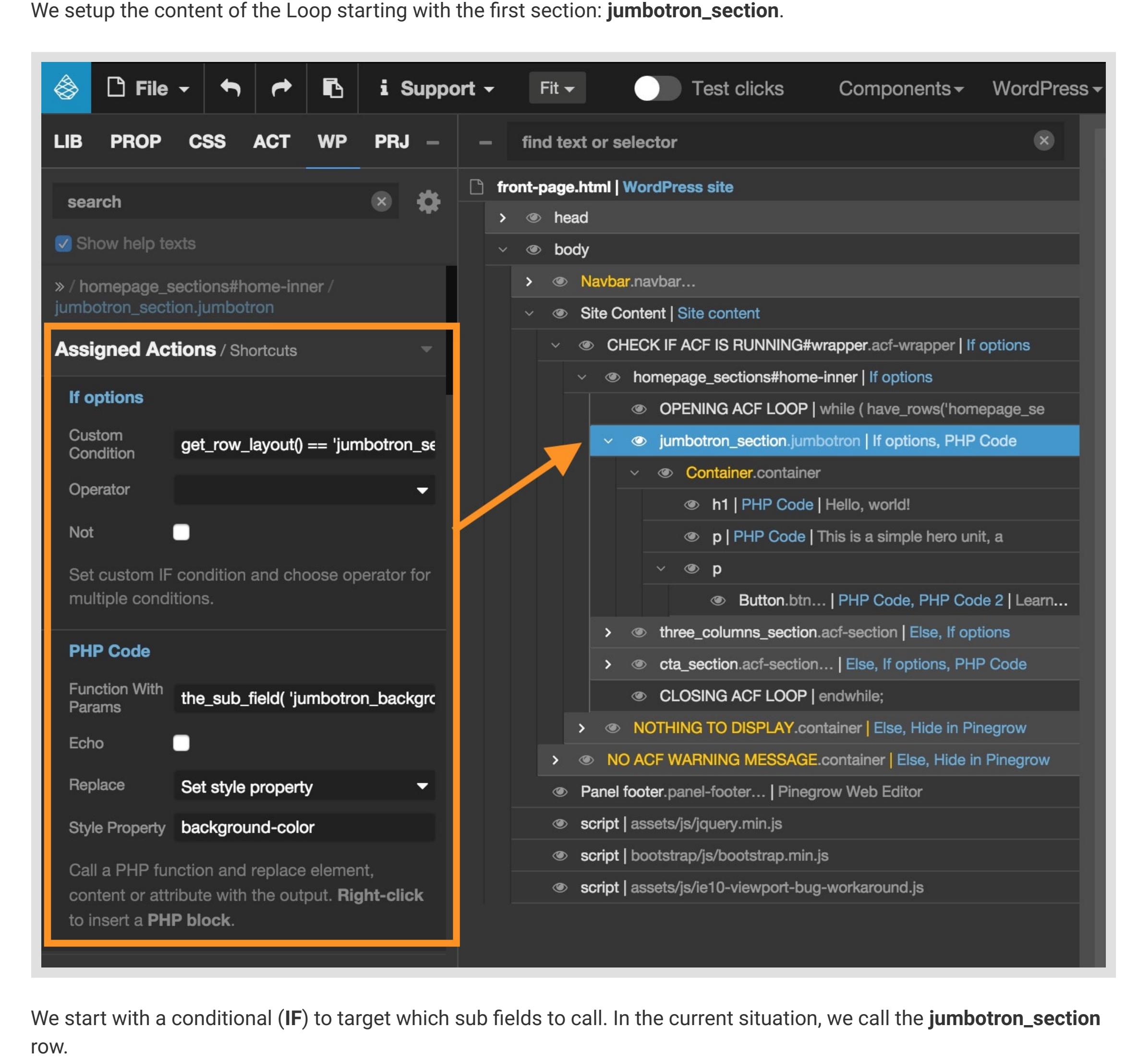

Then, we add the PHP code which will allow us to modify the **background-color** of the section directly from the the the

home-page editor and we set the corresponding options.

#### **Replace to**: Set style property **Style Property**: background-color

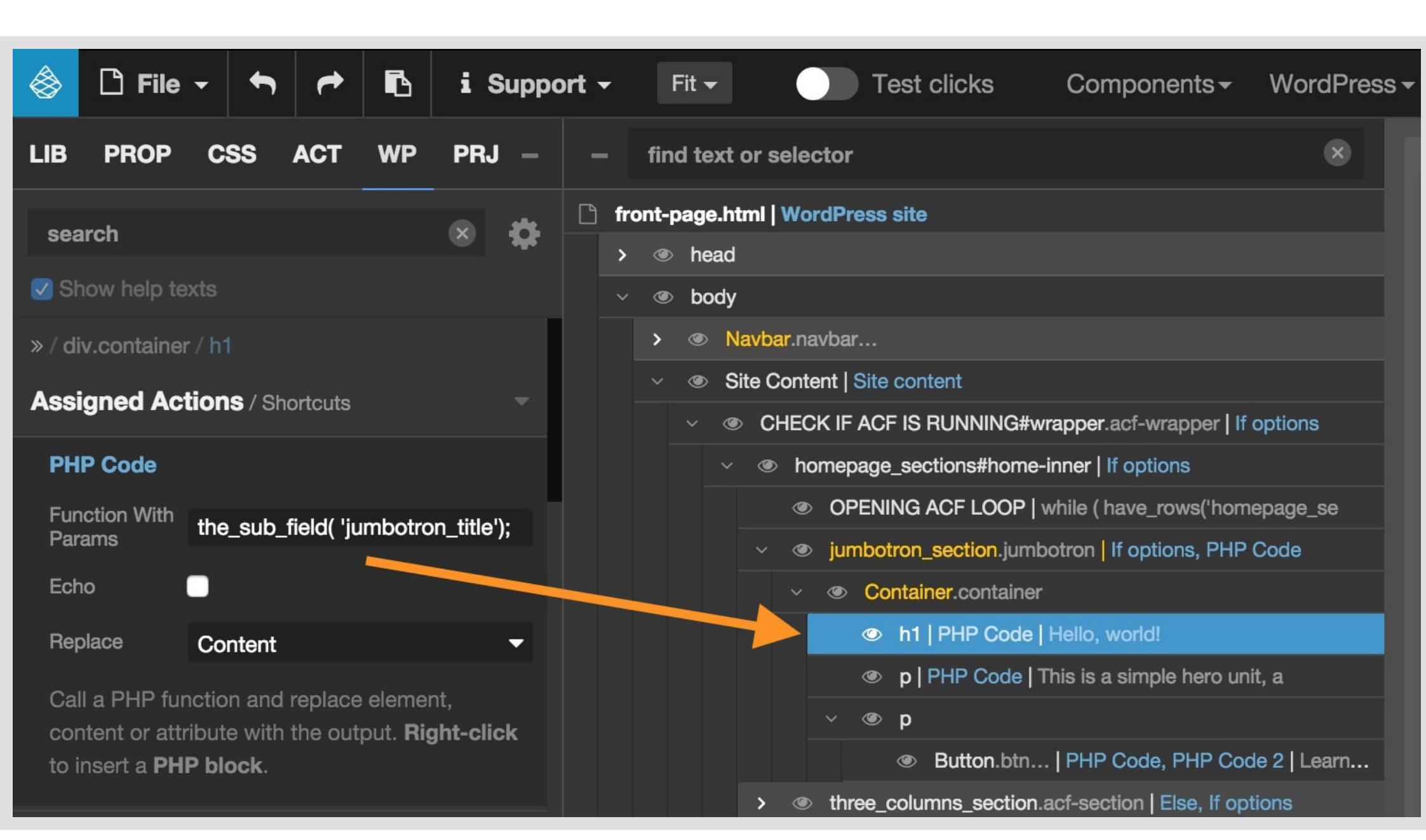

We add the PHP code which will allow us to modify the content of the **H1** directly from the home-page editor and we set the corresponding options.

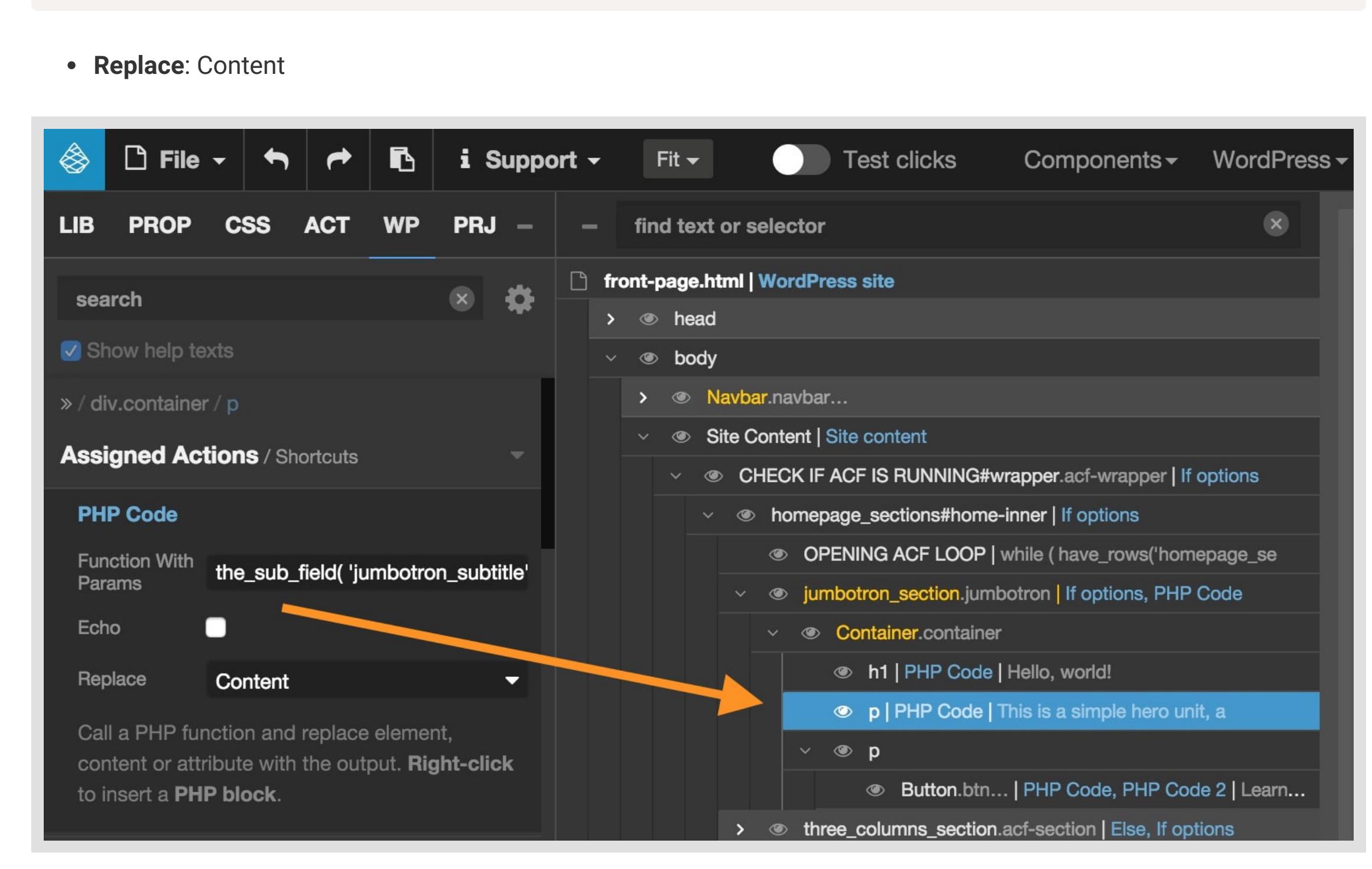

We add the PHP code which will allow us to modify the content of the **Paragraph** directly from the home-page editor and we set the corresponding options.

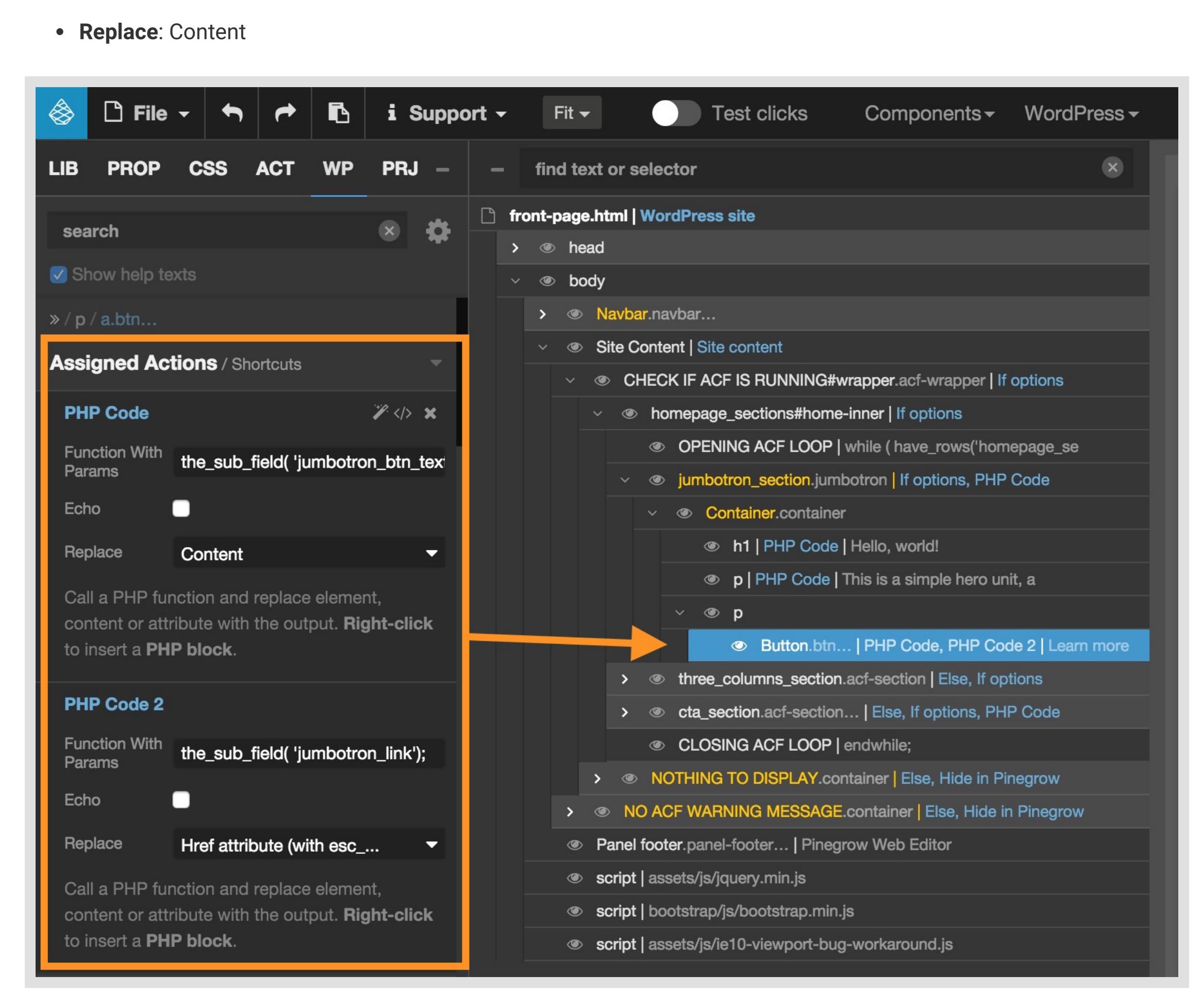

Then we add the PHP code which will allow us to modify **the text of the button** directly from the home-page editor and we set the corresponding options.

**Replace**: Content

Finally, we add the PHP code which will allow us to modify the **link of the button** and we set the corresponding options.

**Replace**: Href attribute (with esc\_url)

The Three Columns Section

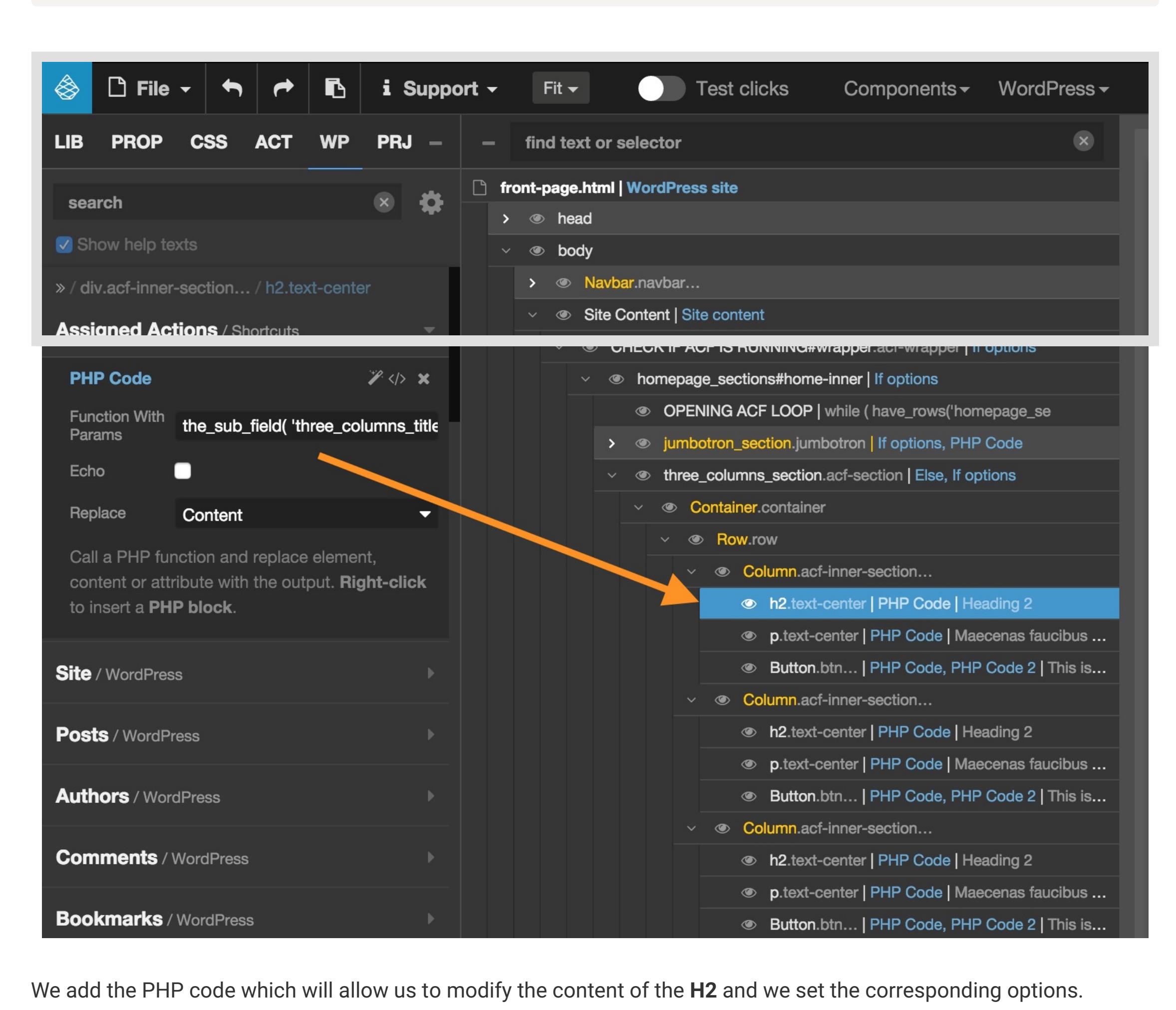

the subset of the subset of the subset of the subset of the subset of the subset of the subset of the subset of the subset of the subset of the subset of the subset of the subset of the subset of the subset of the subset

the sub-field  $\eta$  is a sub-field  $\eta$  -field  $\eta$  -field  $\eta$ 

**Replace**: Content

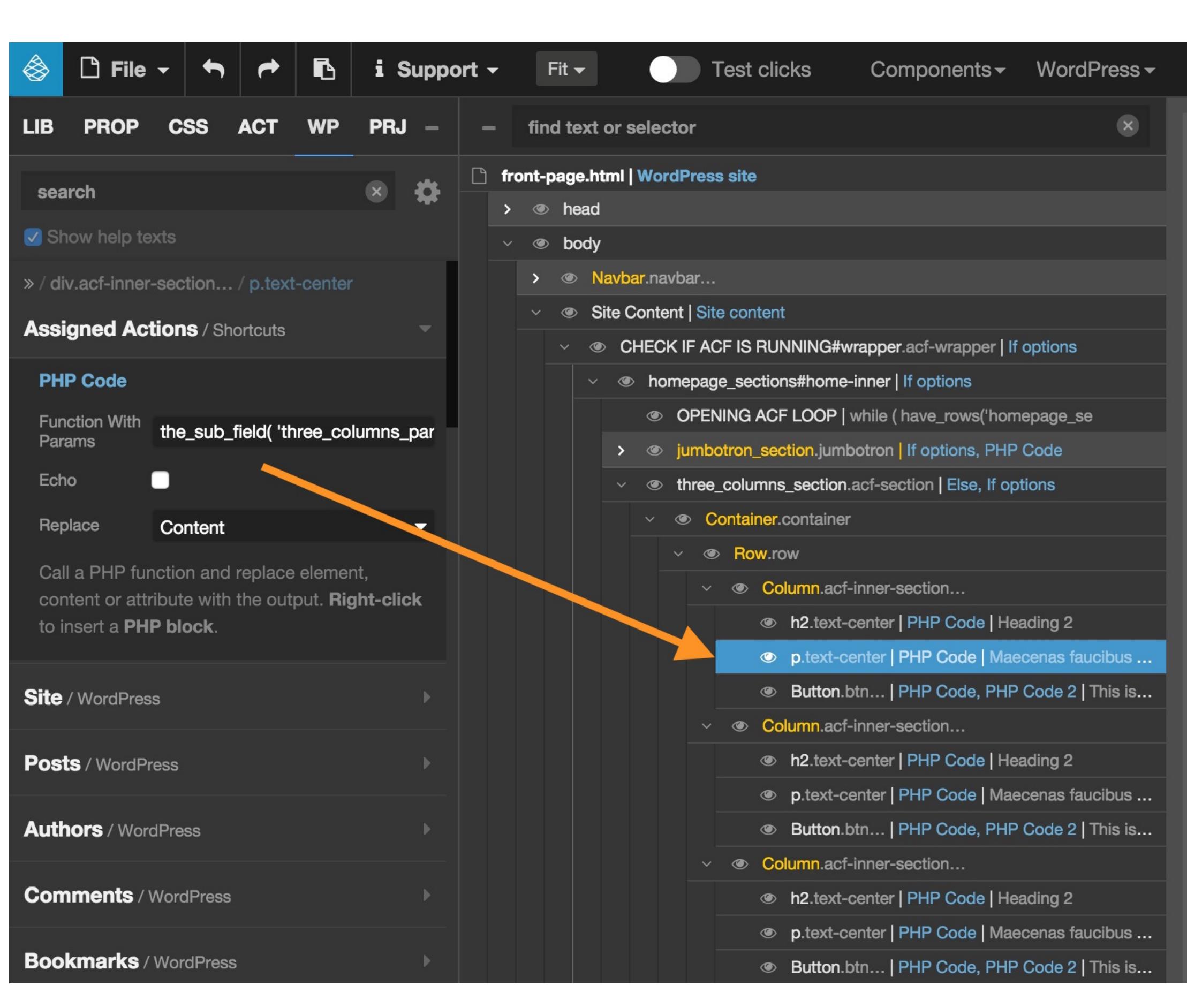

Then, we add the PHP code which will allow us to modify the content of the **Paragraph** and we set the corresponding options.

- if ( class\_exists('acf') ) :
- **A home-inner DIV**: We use it to host the ACF loop. Here again, we set a conditional (**IF**) which validates that the Flexible

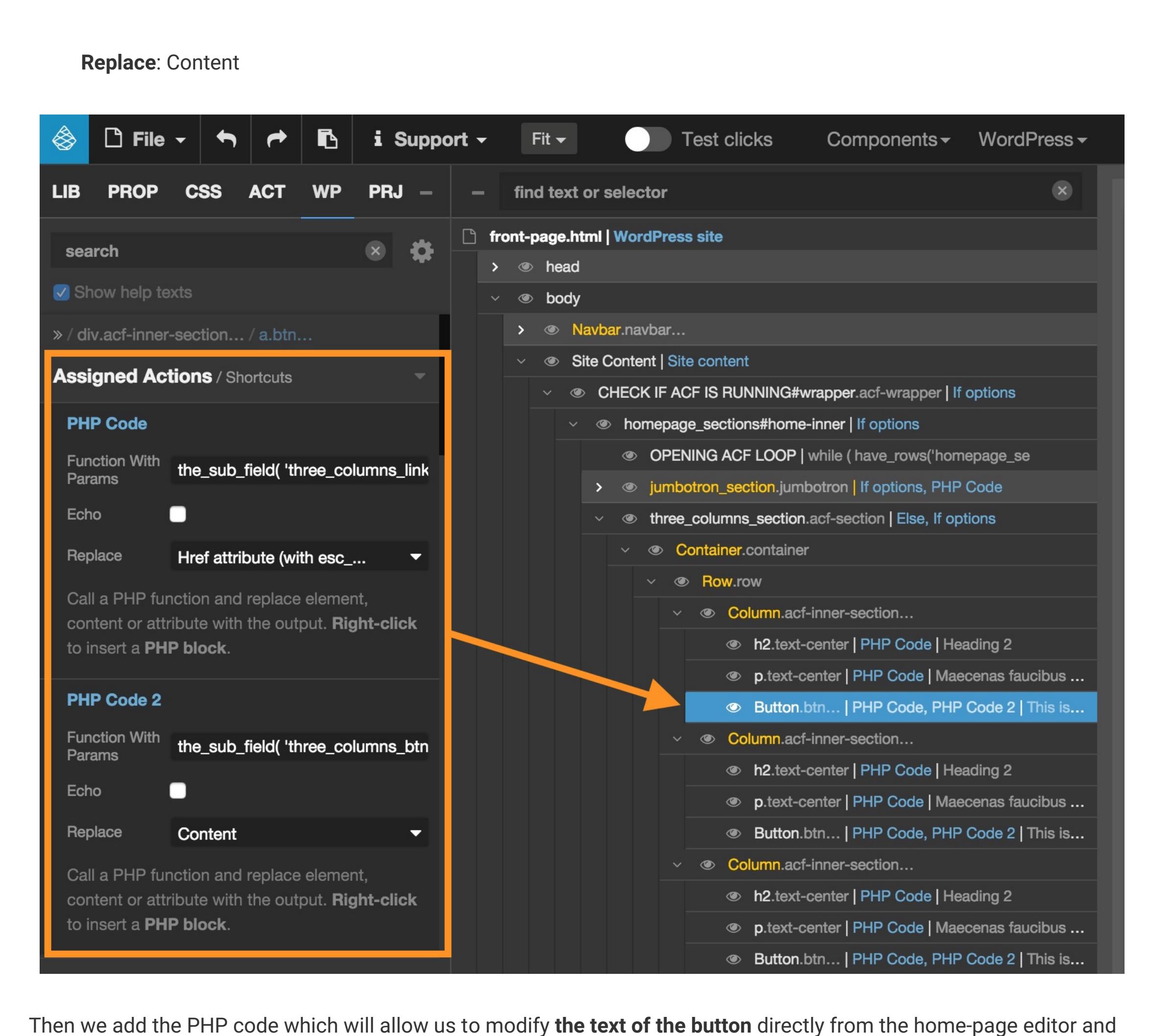

we set the corresponding options.

**Replace**: Href attribute (with esc\_url)

The process is repeated for the 2 remaining columns  $\Gamma$  repeated for the 2 remaining columns.

The Call To Action Section Section Section Section

For this section, the method is the same as for the two other sections.

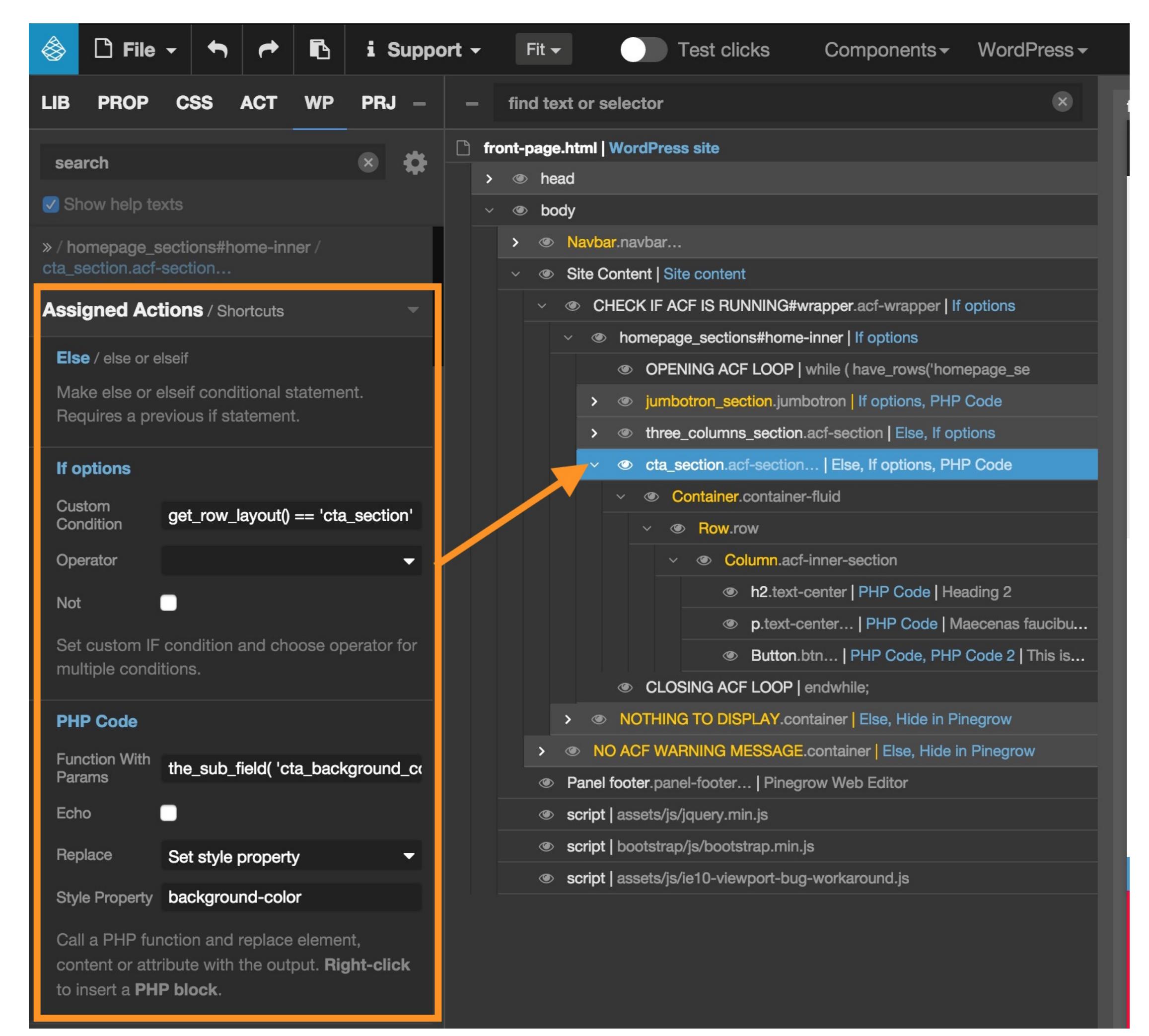

## Closing the ACF Loop of the ACF Loop of the ACF Loop

All the sections are now created, the loop can be closed.

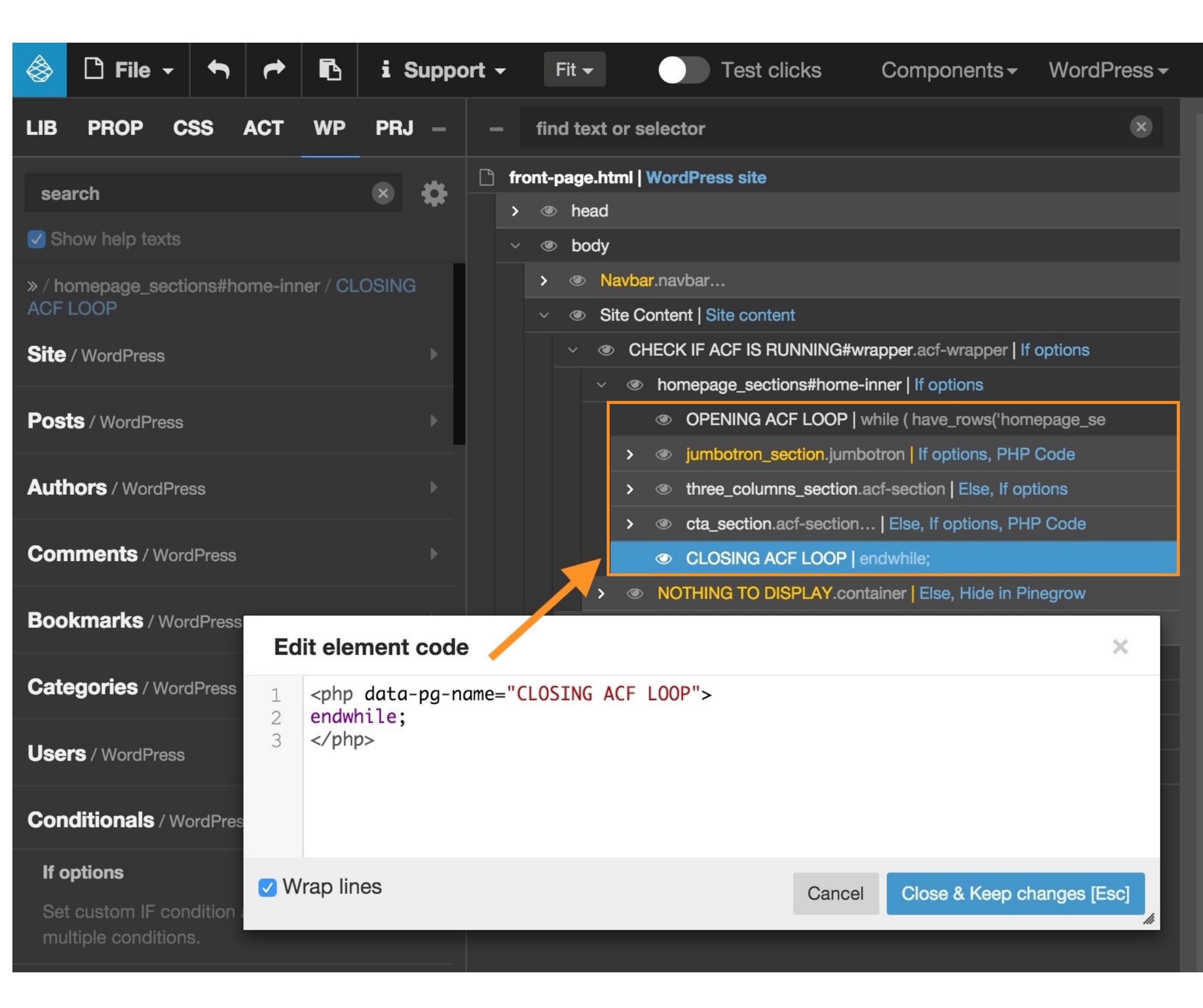

Again this is done by adding code by hand.

In the template, you can notice an element named **NO ACF WARNING MESSAGE** with a **ELSE** conditional. This element (a very basic BS Alert component) will be displayed on the page only if the ACF plugin is not Activated.

 $Fit -$ 

 $\rightarrow$   $\bullet$  head

find text or selector

front-page.html | WordPress site

**Test clicks** 

 $\blacksquare$ 

Components v WordPress v

 $\mathbf{\times}$ 

▲

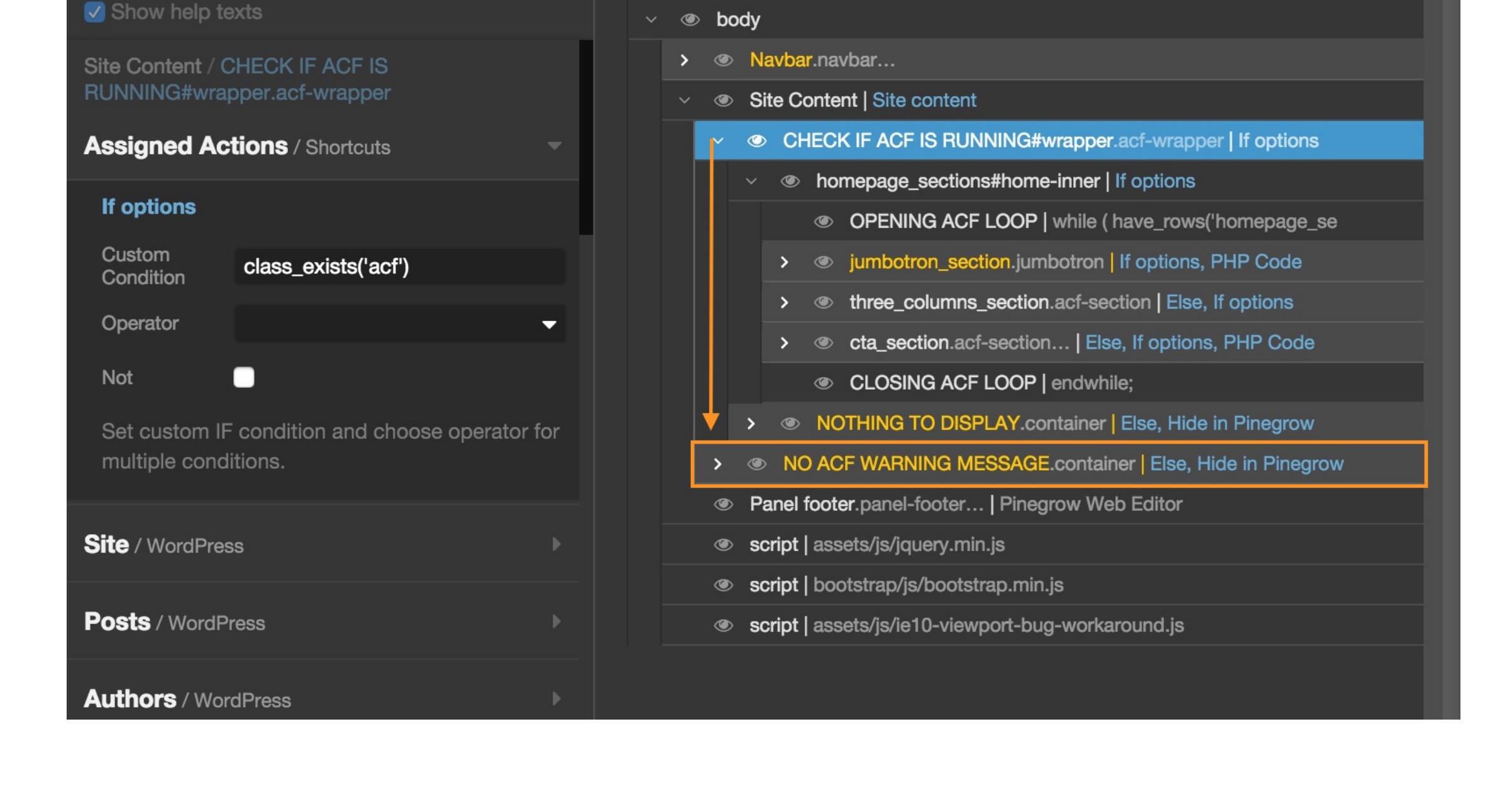

This element (a very basic BS Alert component) will be displayed only if there is no content available from the Flexible

Content rows.

How to use the Page Builder?

Proceed to the setup of the Section and save

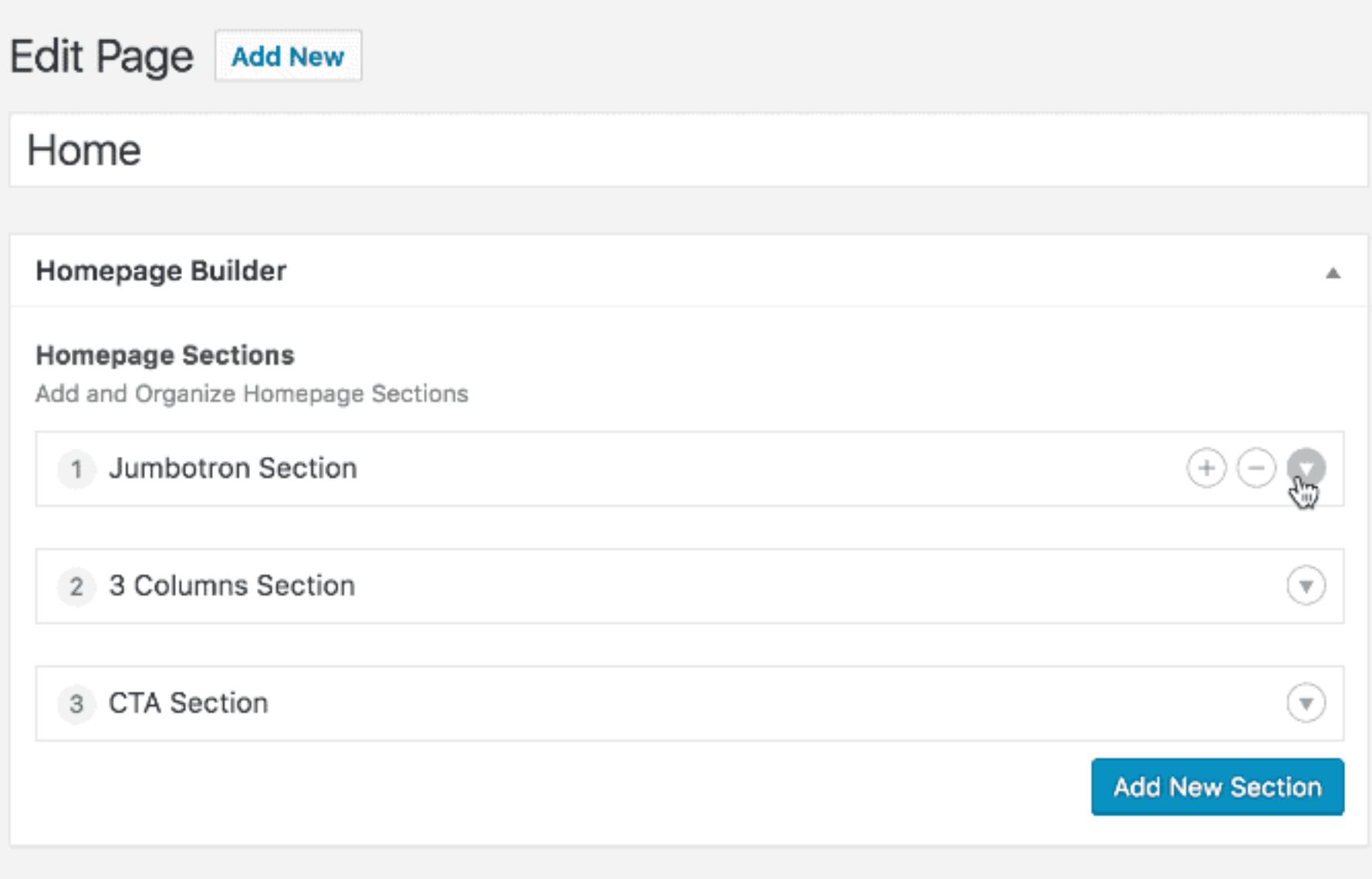

Theme Development by Pinearow Web Editor ?post=2197&action=edit#

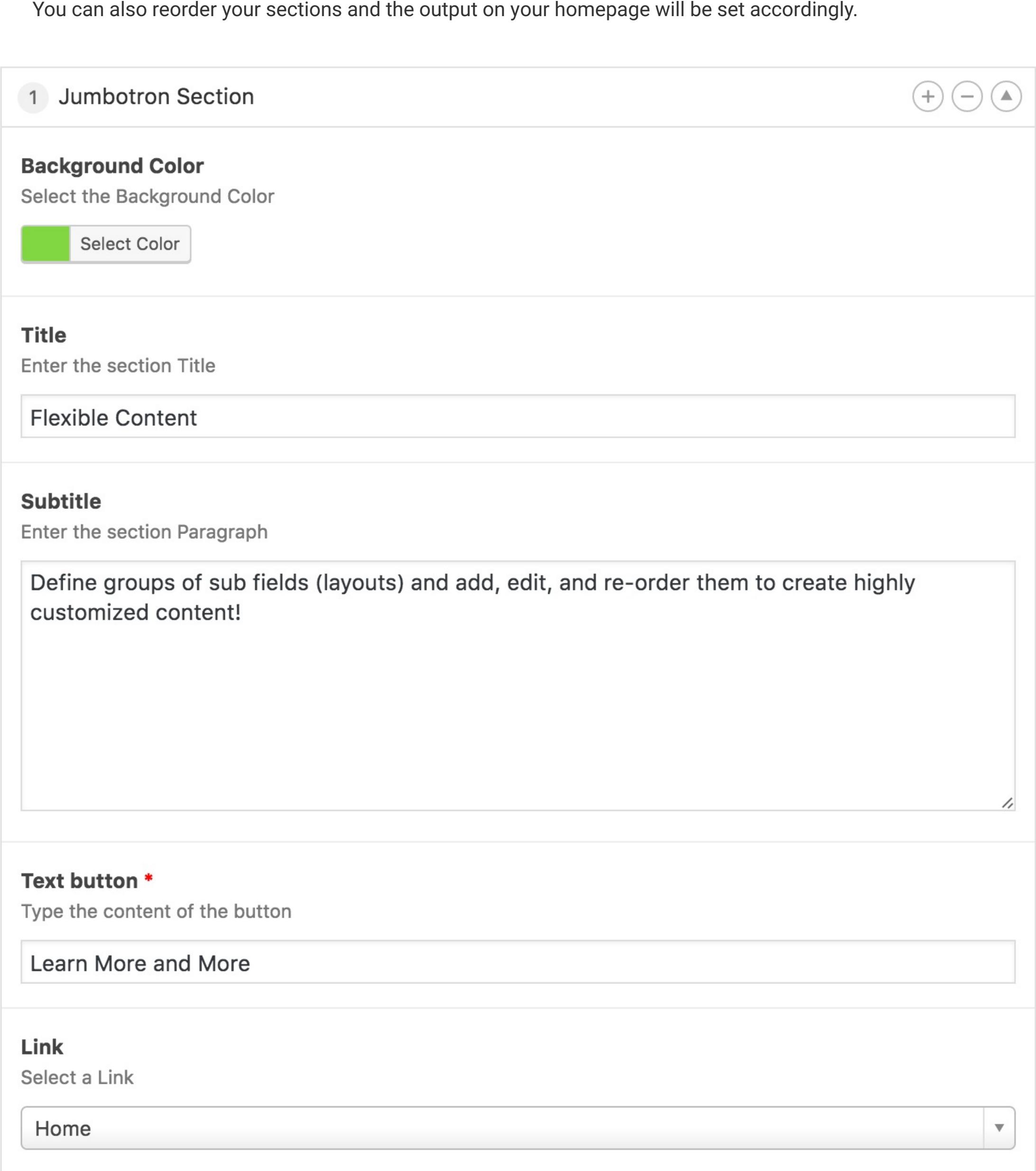

Conclusion

**Brand** 

This demo project only covers a very small part of what is possible with [Pinegrow WP](http://pinegrow.com/wordpress-theme-builder.html) and [ACF Pro](https://www.advancedcustomfields.com/pro/) and we are sure you will find awesome use for this wonderful and (imho) must-have WordPress plugin. Feel free to share your projects and ideas with us on the [Pinegrow Forum](http://forum.pinegrow.com/) and on the [Slack Community.](http://docs-duplicator.local/slack-invitation)

Pinegrow Web Editor

Interesting Posts about ACF [Modular Web Design Meets WordPress with Advanced Custom Fields](https://medium.com/@pstonier/modular-web-design-meets-wordpress-with-advanced-custom-fields-c262dc87dbc0#.mqd6xzkbf)

*Last updated on October 6, 2016 at 8:30 am*

Find this document useful ? Share it ! 

 $\rightarrow$  [Print this article](javascript:window.print())

if ( have\_rows('homepage\_sections') ) :

while ( have\_rows('homepage\_sections') ) : the\_row()

get\_row\_layout() == 'jumbotron\_section'

the\_sub\_field( 'jumbotron\_background\_color');

#### the\_sub\_field( 'jumbotron\_title');

### the\_sub\_field( 'jumbotron\_subtitle');

the\_sub\_field( 'jumbotron\_btn\_text');

the\_sub\_field( 'jumbotron\_link');

get\_row\_layout() == 'three\_columns\_section'

endwhile;

◈

LIB

search

 $\Box$  File  $\sim$ 

**CSS** 

**ACT** 

**PROP** 

## What if the ACF Pro pluging is not activated? What if the ACF  $\mu$  is not activated? The ACF  $\mu$

i Support  $\sim$ 

 $\bullet$ 

**PRJ** 

ß

**WP** 

[Contact Us](http://docs-duplicator.local/contact-us/)

Back to Top

[Bootstrap Blocks for WordPress](http://docs-duplicator.local/bootstrap-blocks/bootstrap-blocks-for-wordpress/bootstrap-blocks-for-wordpress/)

[#Slack Community](http://docs-duplicator.local/slack-invitation/)

[Download older versions](http://docs-duplicator.local/misc/download-older-versions/)

[Blog](http://docs-duplicator.local/topic/blog/)

[Release notes](http://docs-duplicator.local/category/misc/release-notes/)

[Contact Us](http://docs-duplicator.local/contact-us/)

[Elements](http://docs-duplicator.local/editing/editing-elements/)

**[Javascript](http://docs-duplicator.local/editing/using-javascript/)** 

[Text](http://docs-duplicator.local/editing/editing-text/)

[Code](http://docs-duplicator.local/editing/code-editing/)

[Editing with Atom Editor](http://pinegrow.com/pinegrow-atom.html)

Home Blog

[Tips & Tricks](http://docs-duplicator.local/editing/tips-tricks/)

[More](http://docs-duplicator.local/category/editing/)

[Bootstrap Blocks for WP](http://docs-duplicator.local/bootstrap-blocks/bootstrap-blocks-for-wordpress/bootstrap-blocks-for-wordpress/)